# **Ariba Network Publishing a PunchOut Catalog**

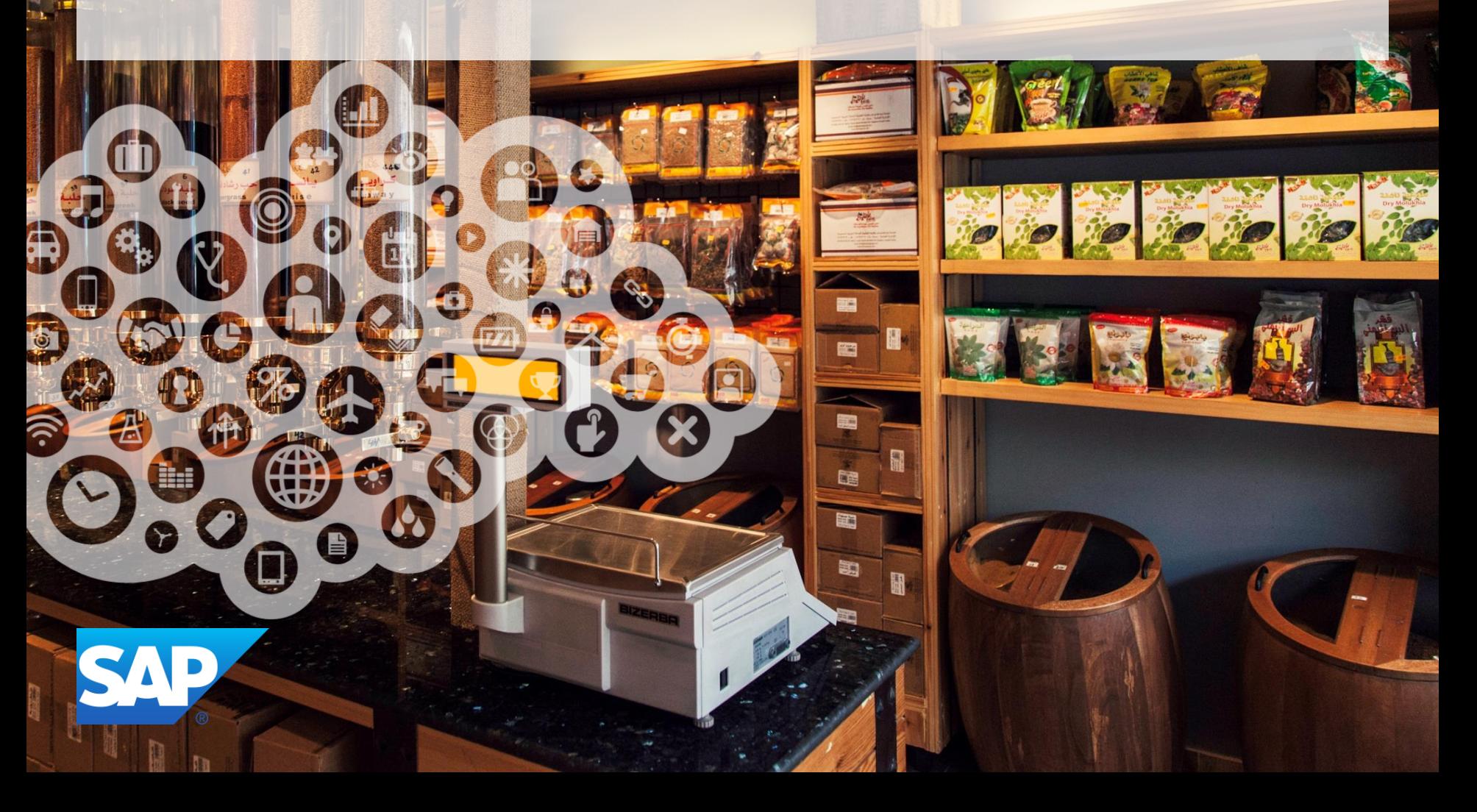

## **Agenda**

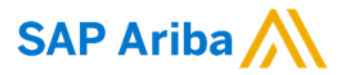

- What is a PunchOut Catalogue?
- Roles and Responsibilities
- PunchOut Configuration
- Required cXML Configuration from the Supplier
- Publication of your catalogue on the Ariba Network
- Ariba Network Support

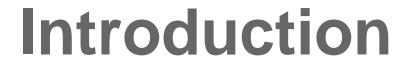

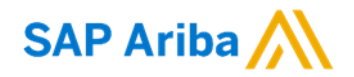

**Catalogues are the main communication channel between you and your customers. This guide contains training and instructions on how to configure and publish your cXML PunchOut Catalogue on the Ariba Network to make it available to Customer.**

# **What is a PunchOut Catalogue?**

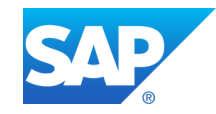

# **What is a PunchOut Catalogue?**

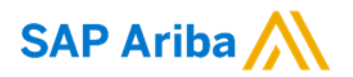

- The PunchOut Catalogue is directly hosted by the supplier in their website.
- The PunchOut Catalogue allows end users to go directly to the supplier's and search for items.
- The supplier is controlling and maintaining the content of their Catalogue, according to their contract and discussions with Customer.
- Customer's preference is to provide a Level 2 PunchOut if possible, followed by a Level 1 PunchOut if not possible. For more information on the difference please contact your SAP Ariba Technical Onboarding Agent.

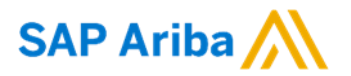

PunchOut catalogues are interactive catalogues stored on your website that use cXML to enable two-way communication of electronic commerce details. For PunchOut catalogues, procurement applications display a hyperlink instead of product or pricing details. When users click this hyperlink, their web browser displays a page from your local website.

Depending on how you implement this page, users can browse product options, specify configurations, and select delivery methods. Procurement applications pass organization IDs to your website, and you can use them to look up previously agreed-upon prices (contract prices).

When users finish with this page, they click a button that returns the order information to Ariba Buyer. The fully configured products and their prices appear within the procurement application on users' purchase orders.

When deciding whether to use PunchOut catalogues, consider the following trade offs:

- They require all users to have full Internet access, which some companies do not allow.
- They require you to implement and maintain an interactive website, accessible 24 hours a day, seven days a week.
- The Internet can be slow, depending on connection type and Internet load.

**Note:** If your account is suspended, your customers can access your PunchOut catalogues, shop for products and services, and create a purchase order, however, Ariba Network does not send you the purchase order. PunchOut Catalogue users do not need to enter a user password for your site. They can be pre-authenticated by Ariba Network.

#### The Punch-Out Catalogue link is **1 Catalogue link is ARIBA NETWORK**

**What is a PunchOut Catalogue?**

available in the Customer's procurement application

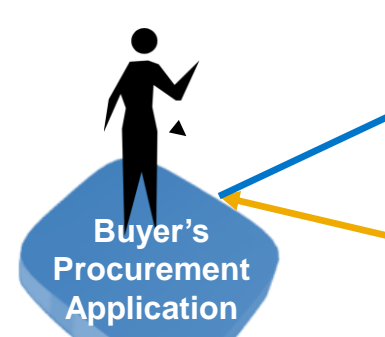

Customer's Punch-In User clicks the Punch-Out link from their procurement application **2**

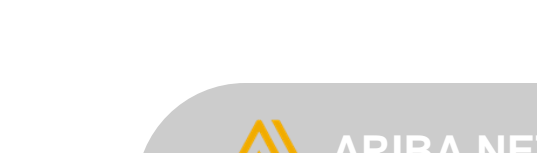

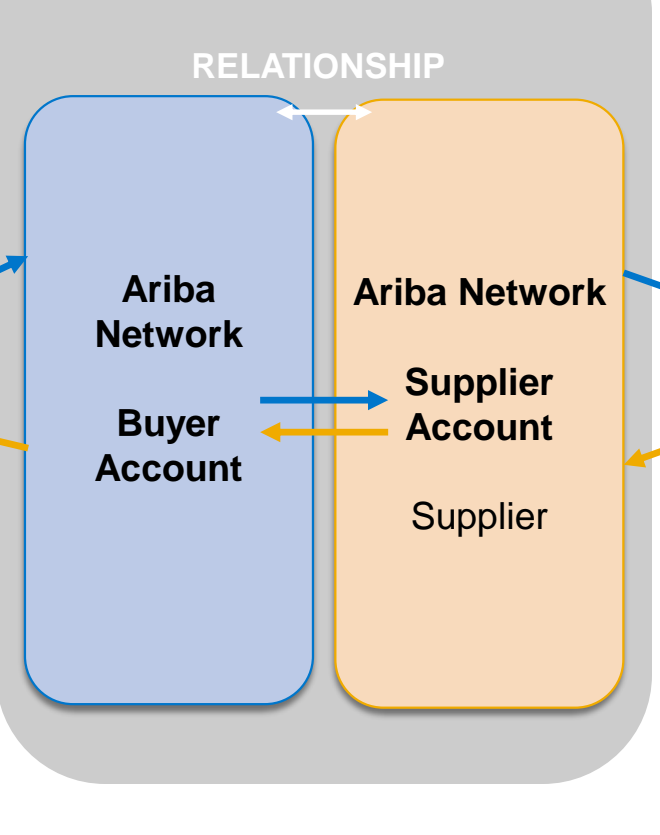

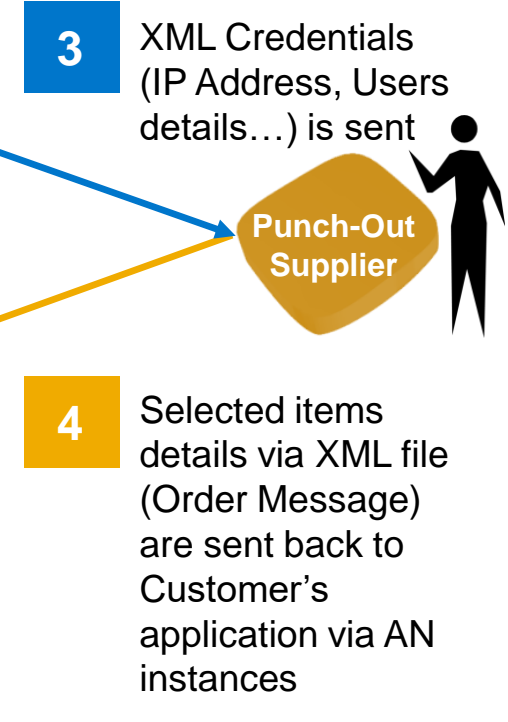

# **Roles and Responsibilities**

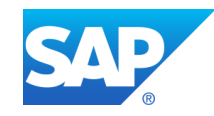

# **Roles and Responsibilities - Overview**

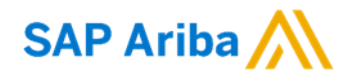

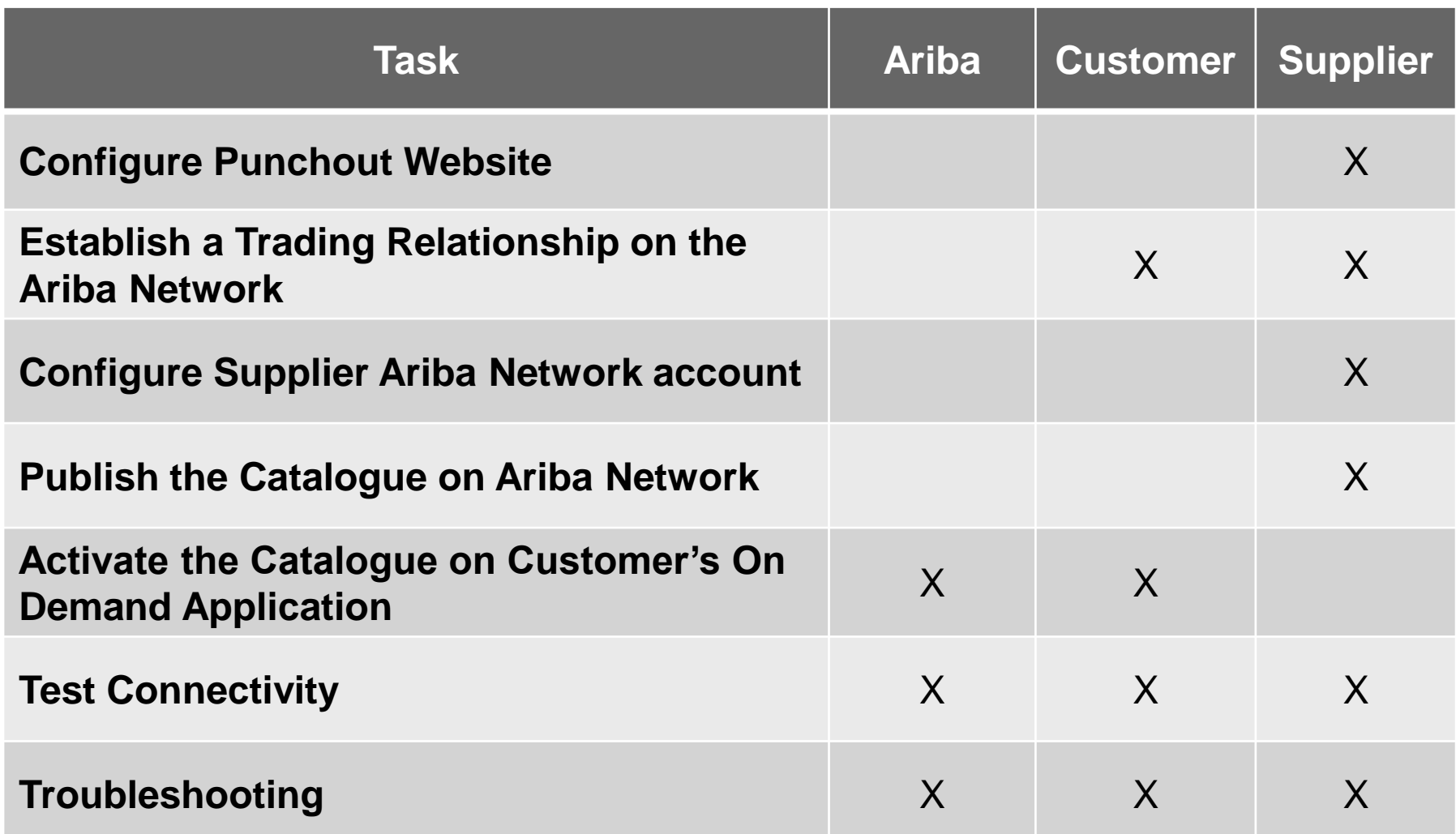

# **Roles and Responsibilities - Details**

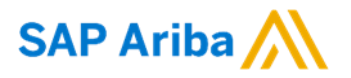

#### **Configure PunchOut website – Supplier**

- Supplier has to configure their website before we engage with the Supplier for enablement activities, you therefore need to have your own technical team.
- **Relationship established between the Supplier and Buyer– Buyer/ Supplier**
	- Customer needs to send the relationship request and Supplier needs to accept it on the Ariba **Network**
- **Configure Supplier Ariba Network account – Supplier**
	- Supplier has to configure their account with their cXML configuration and PunchOut set up.

#### **Publish the Catalogue on Ariba Network- Supplier**

- Create a Catalogue using "Create Punch Out only'' button.
- **Activate the Catalogue on Buyer's On Demand Application – Ariba Team / Buyer**
	- Ariba Team will test the Catalogue using the Catalogue Tester and upload the Catalogue on Customer's site.
- **Test Connectivity – Ariba Team / Buyer / Supplier**
- **Troubleshooting – Ariba Team/ Buyer when needed / Supplier**
	- Ariba Team will assist Supplier to correct the potential connectivity issue(s).

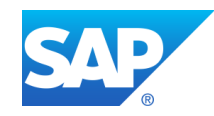

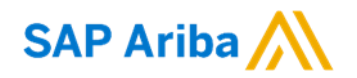

- Your Catalogue on Ariba Network **must first be created in your TEST account.**
- You will load your Catalogue on your production account only after publication and validation of the Catalogue in your TEST account.

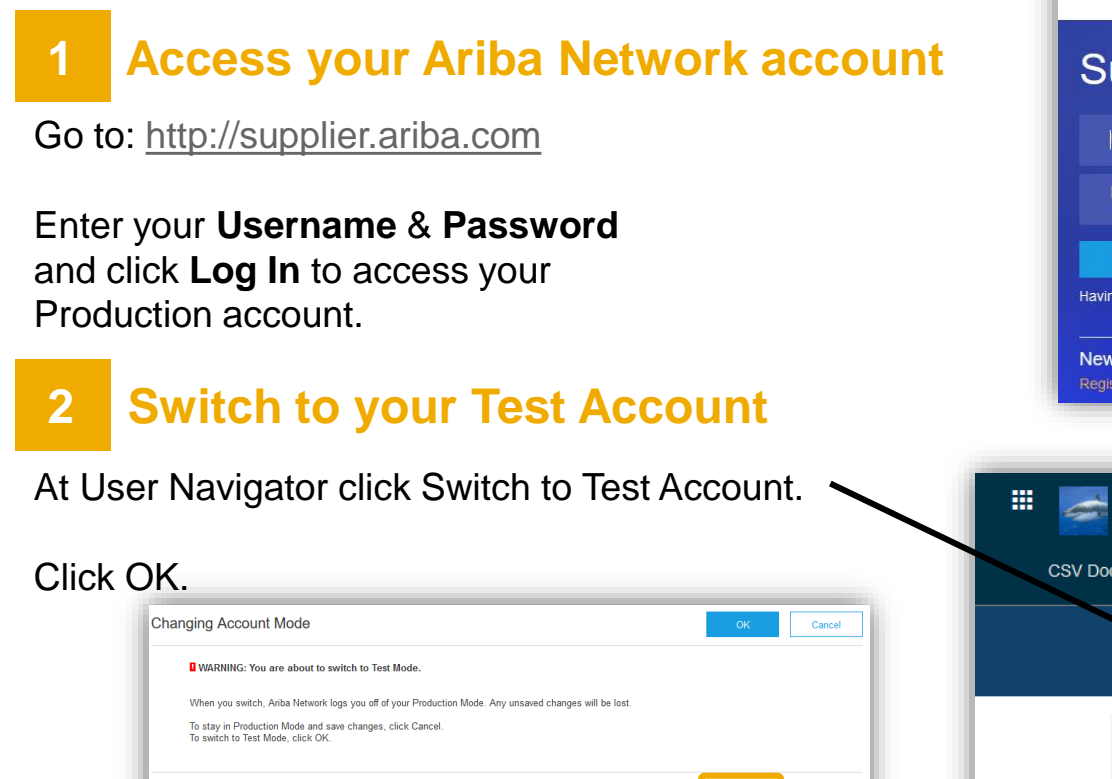

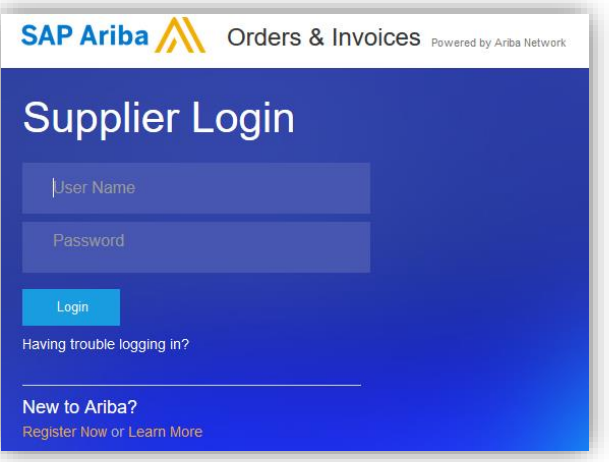

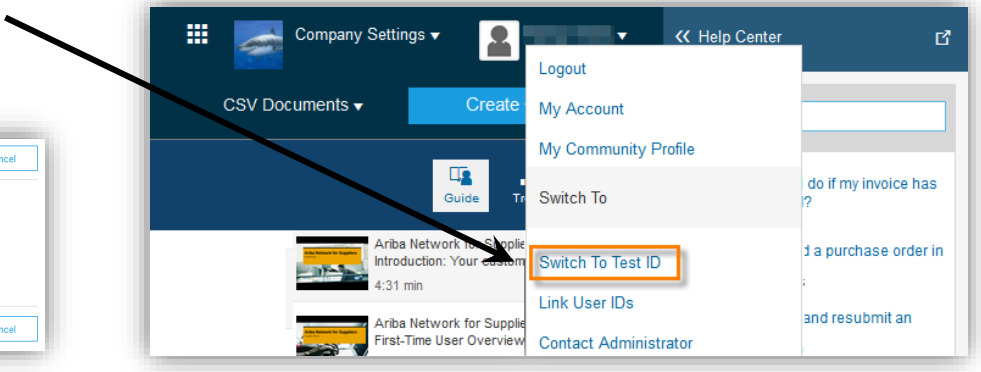

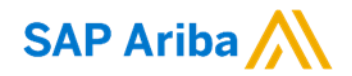

### **3 Access the Electronic Order Routing Setup Page**

Click **Electronic Order Routing** at **Company Settings.**

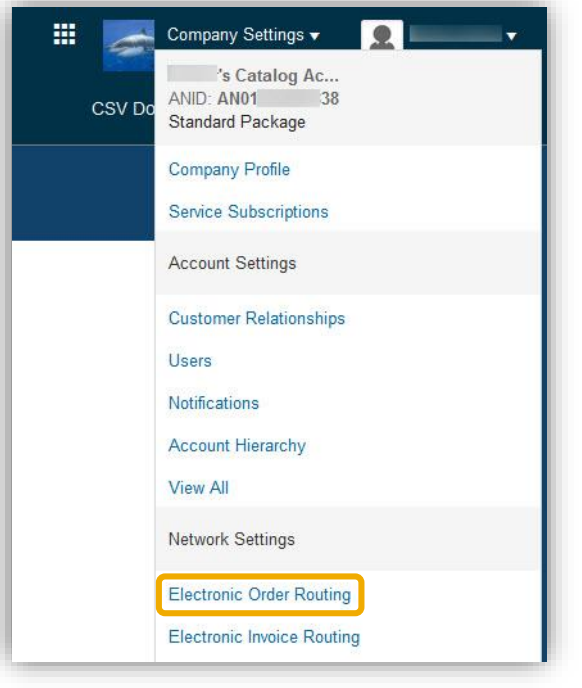

## **4 Access the cXML Setup Page**

Under cXML Setup click on **Configure cXML setup.**

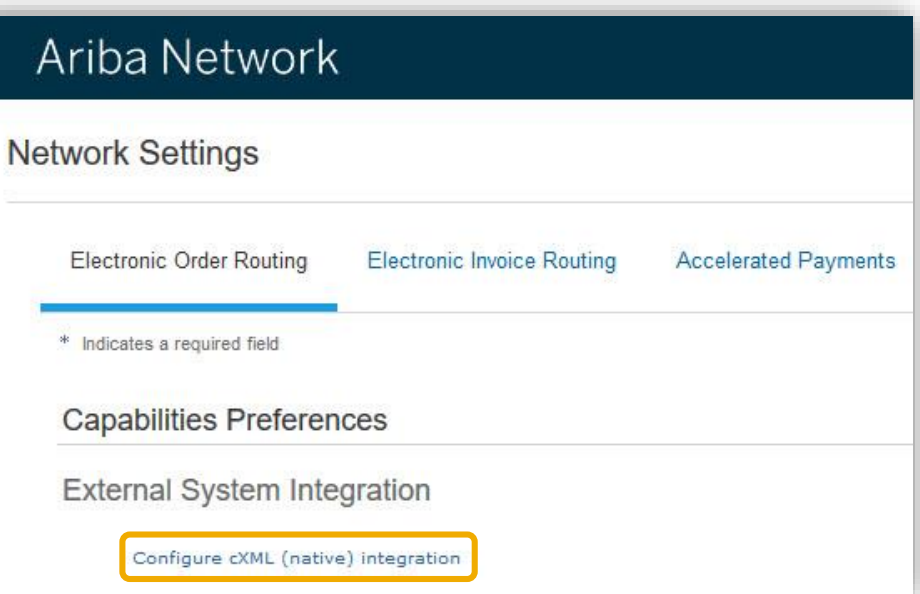

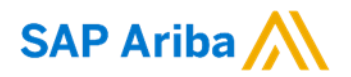

### **5 Configure your Shared Secret**

You need to enter a **Shared Secret** to authenticate your cXML documents.

### **<sup>6</sup>Configure your PunchOut URL**

#### You need to enter your **PunchOut URL.**

You should have **a secured link** in order to create your PunchOut (beginning with: **https://...**).

Click **OK.**

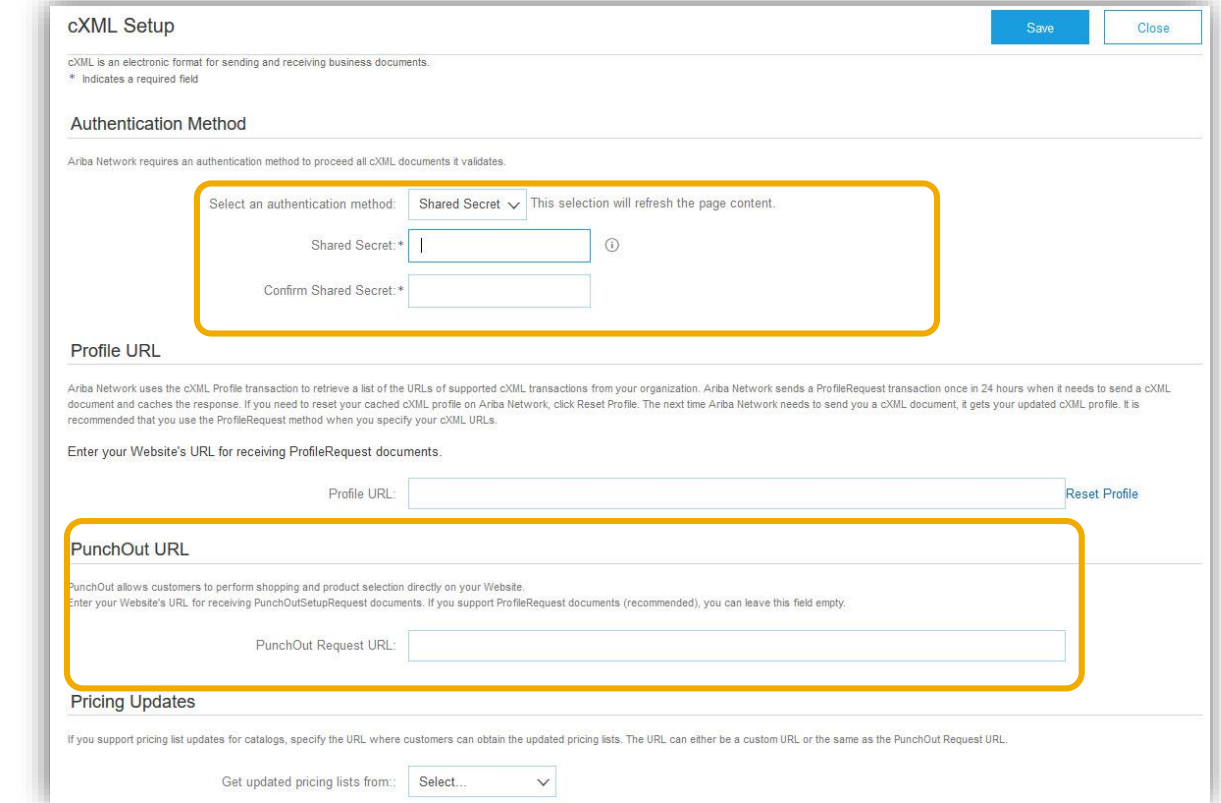

# **cXML Configuration**

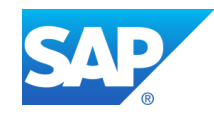

# **cXML configuration**

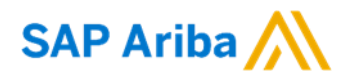

### **Commodity Codes Required for Catalogue Items:**

It is compulsory to associate a commodity code for each item in your Catalogue. A list of commodity codes is available in your Supplier Information Portal which is accessible from your Ariba Network account

### **Configure Website to Accept the Buyer's ANID:**

• You must configure your website in order to accept the ANID of Customer. Please make sure during the PunchOutSetupRequest configuration to add the ending -T to Customer's ANID when you will create your Catalogue in your TEST account. Customer might also request different accesses for its users, therefore make sure you configure your website using the UserIDs.

### **Consult cXML Documentation:**

• In order to help you to configure your website to transact via cXML data with the Ariba Network, you should acknowledge the cXML requirements from Customer. You can find the Customer cXML Design Specification Guide and also refer to the Ariba cXML Solutions Guide and the cXML User Guide which are two guides available in your Supplier Information Portal.

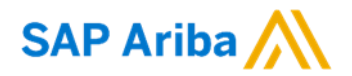

cXML is an open language defined by public Document Type Definitions (DTDs). These DTDs define cXML so that it is extremely flexible, which encourages its wide adoption.

- Supplier's PunchOut site must communicate through **HTTPS (Hyper Text Transfer Protocol Secure)** - for more information, see "HTTPS Connections" in Ariba cXML Solution Guide
- HTTPS protects all parties in PunchOut sessions: your customer, Ariba Network, and your PunchOut site.
- Supplier needs to document the transaction process flow into and out of your PunchOut site and identify which messages need to be coded.

Ariba has documentation available to assist in defining the process. The technical developer should read the following guides, available on Ariba – login to your Ariba account > select Help in top right corner > *Help Center > Learning Center > For Administrator*:

 **Ariba cXML Solution Guide [http://supplier.ariba.com](http://supplier.ariba.com/)** (section Resources, cXML-Documentation)

## **cXML configuration - continued**

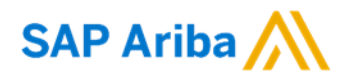

### **An example of the Header in the PunchOutSetupRequest:**

<?xml version="1.0"?> <!DOCTYPE cXML SYSTEM "http://xml.cxml.org/schemas/cXML/1.2.014/cXML.dtd"> <cXML payloadID="958075346970@www.bigbuyer.com " timestamp="2005-06-14T12:57:09-07:00"> <Header> <From> <Credential domain="NetworkID"> <Identity>AN01009398768-T</Identity> **Customer's ANID** </Credential> </From> <To> <Credential domain="DUNS"> <Identity>1234567-T</Identity> <Credential domain="NetworkID"> <Identity>AN0100000002334-T</Identity> **Supplier's ANID**  </Credential> </Credential> </To> <Sender> <Credential domain="AribaNetworkUserId"> <Identity>sysadmin@ariba.com/Identity> <SharedSecret>xxxxxxxxx</SharedSecret> </Credential> <UserAgent>Ariba Buyer 8.2</UserAgent> </Sender> </Header>

**Additional information and examples can be found in the cXML Solution Guide, accessed via the Ariba Help Centre.**

# **Publication of a Catalogue on the Ariba Network**

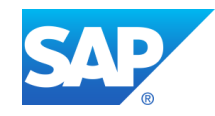

#### **Publication of Catalogue on the Ariba NetworkSAP Ariba**

#### Log into Test and go to the Catalogues tab Be sure you are in your Ariba 疆 Company Settings ▼ Network Supplier Test account and Catalog Ac **ANID: AN0101 48-T** click the **Catalogues tab** on your CSV Home Dashboard. **Company Profile Account Settings** The Catalogues page is displayed. **Customer Relationships** Users **2 Create your Catalogue**

#### Click on the button **Create PunchOut Only** button**.**

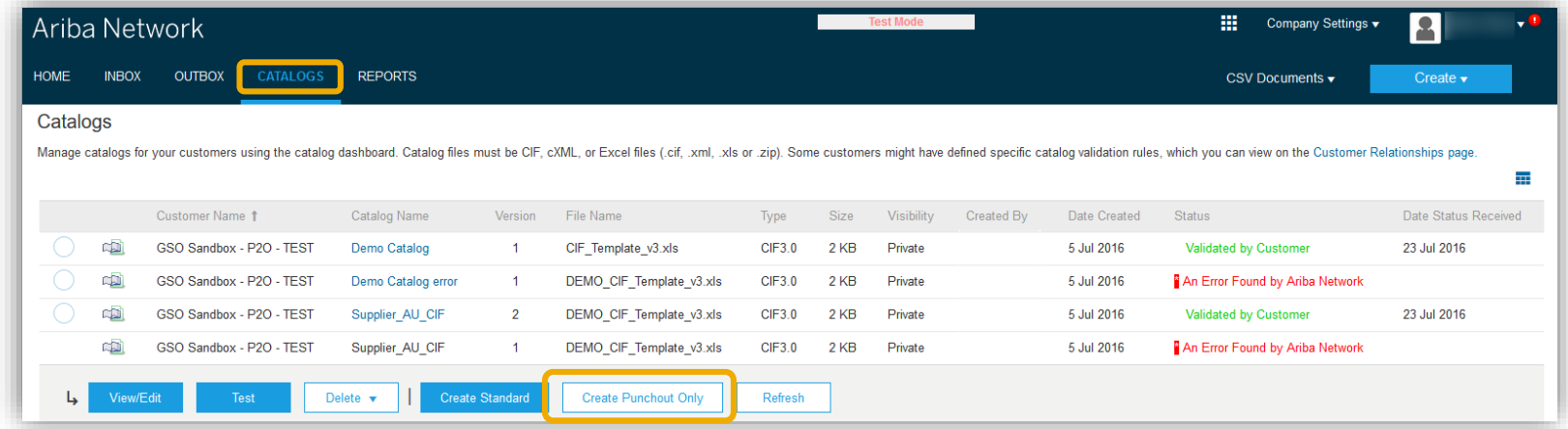

#### **SAP Ariba Publication of Catalogue on the Ariba Network**

### **3 Catalogue Information**

Enter information about your PunchOut Catalogue.

The Catalogue Administrator of the Buying organization can identify your Catalogue from each of these fields on the Ariba Network:

- **Catalogue Name: Customer use the following naming structure "SupplierName\_Region" unless told otherwise.**
- **PunchOut URL:** Enter the prefix https://
- **UN/SPSC code:** The UNSPSC code corresponding to the items' family/group of your Catalogue. Your customer will request to add a specific UNSPSC/ECLASS/Custom code. If not, you will have to choose the most representative code as only one value is accepted.
- **Brief Description:** Description of the Catalogue content. Searchable field by a customer. The key word from this field can be used by customer to search for the catalog's link.
- Click **OK.**

**Note: The UNSPSC codes used in catalogues support version 13.5. However, it can translate any earlier version to 13.5 and vice versa.**

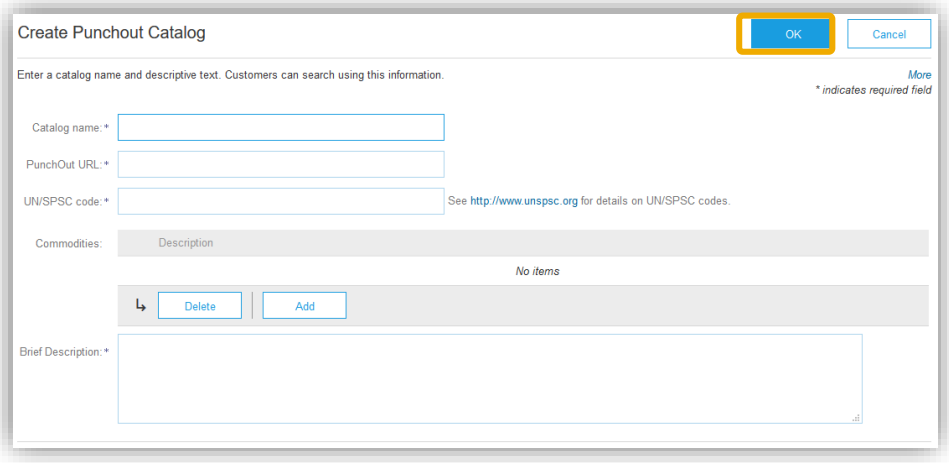

# **Publication of Catalogue on the Ariba Network**

### **4 Create your Catalogue**

#### **After this step the Catalogue is validated, but not published yet.**

You will see that there is no Customer assigned and the status is Validated. To publish this catalogue for your customer Customer, click on the Catalogue Name.

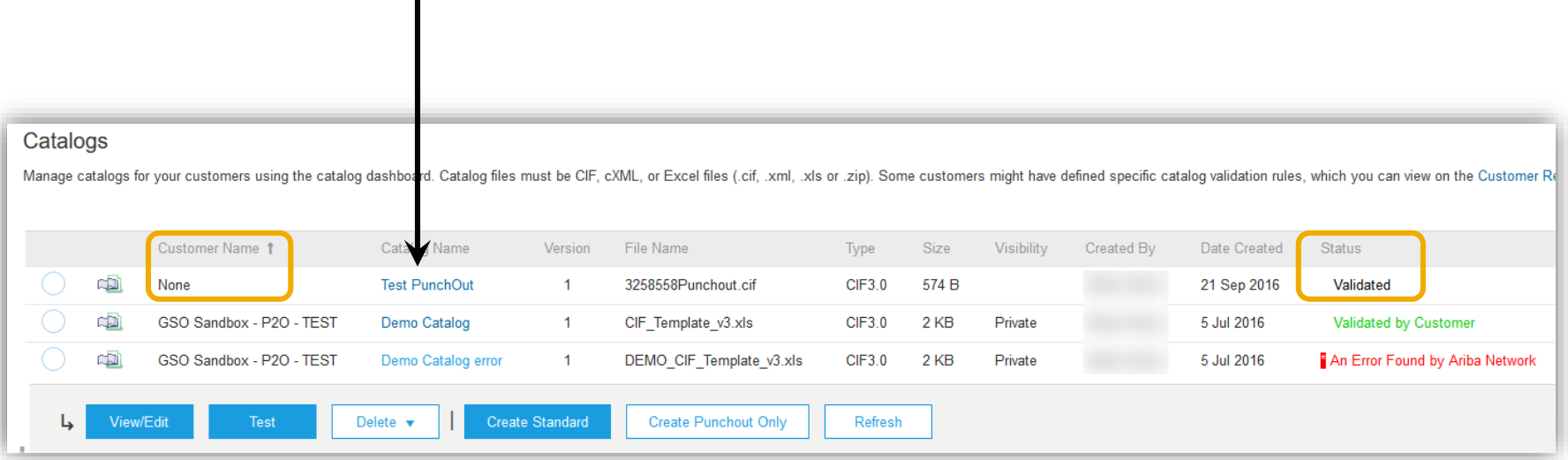

# **Validating and Publishing the Catalogue**

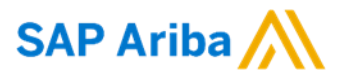

## **5 Catalogue Subscriptions**

Click on option 3 – Subscriptions. Select **Private** and select Customer in your customers' list.

**Note:** If Customer is not part of the customer list, it means that the customer relationship has not been accepted yet on the Ariba Network.

#### Click on **Validate and Publish.**

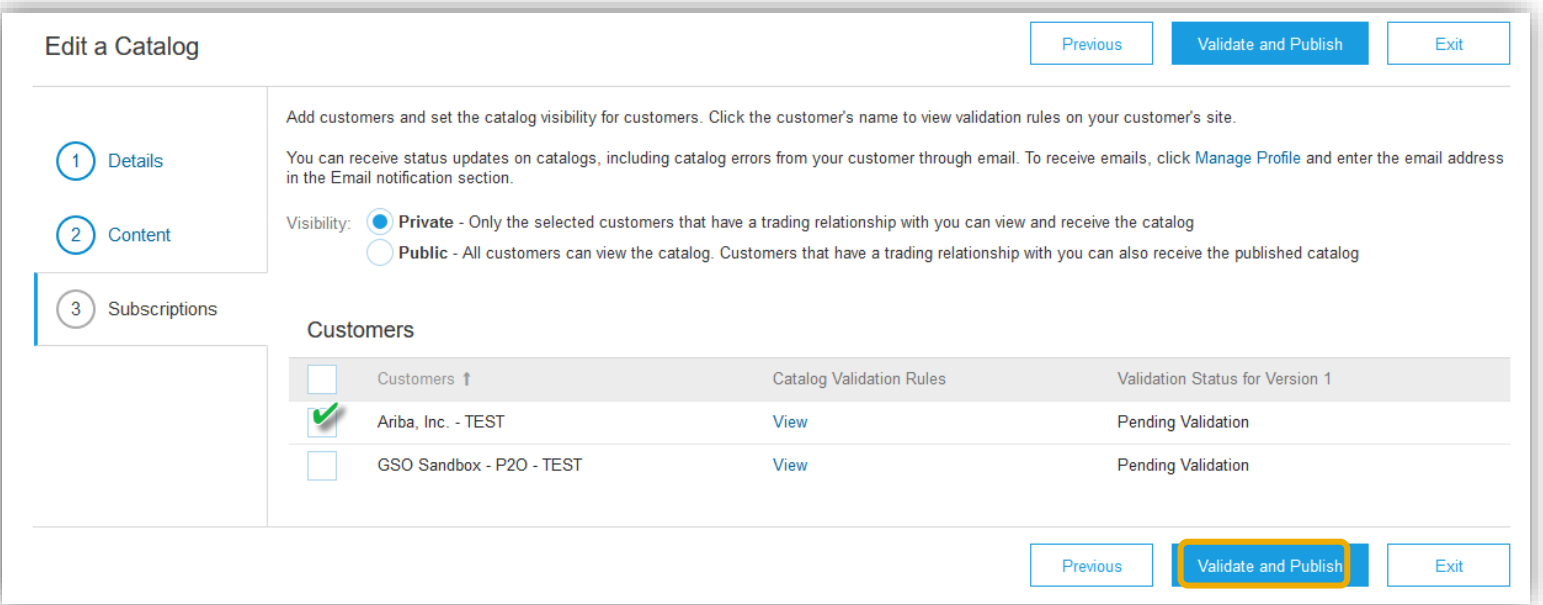

# **Validating and Publishing the Catalogue**

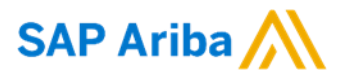

## **6 Catalogue Subscriptions**

If there are no errors in the Catalogue fields, the Catalogue link will be validated by customer and published.

If there are errors related to the fields the Catalogue file should be re-uploaded.

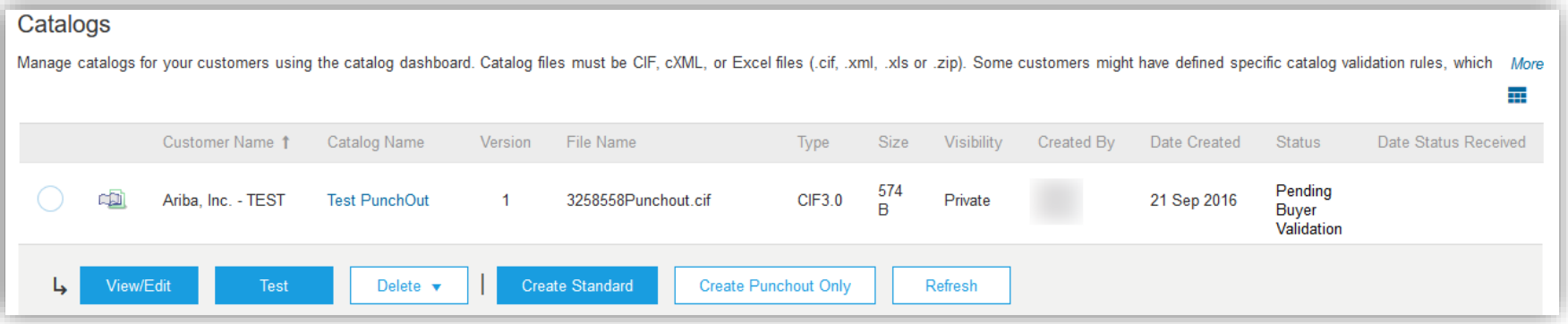

# **PunchOut Catalogue Statuses**

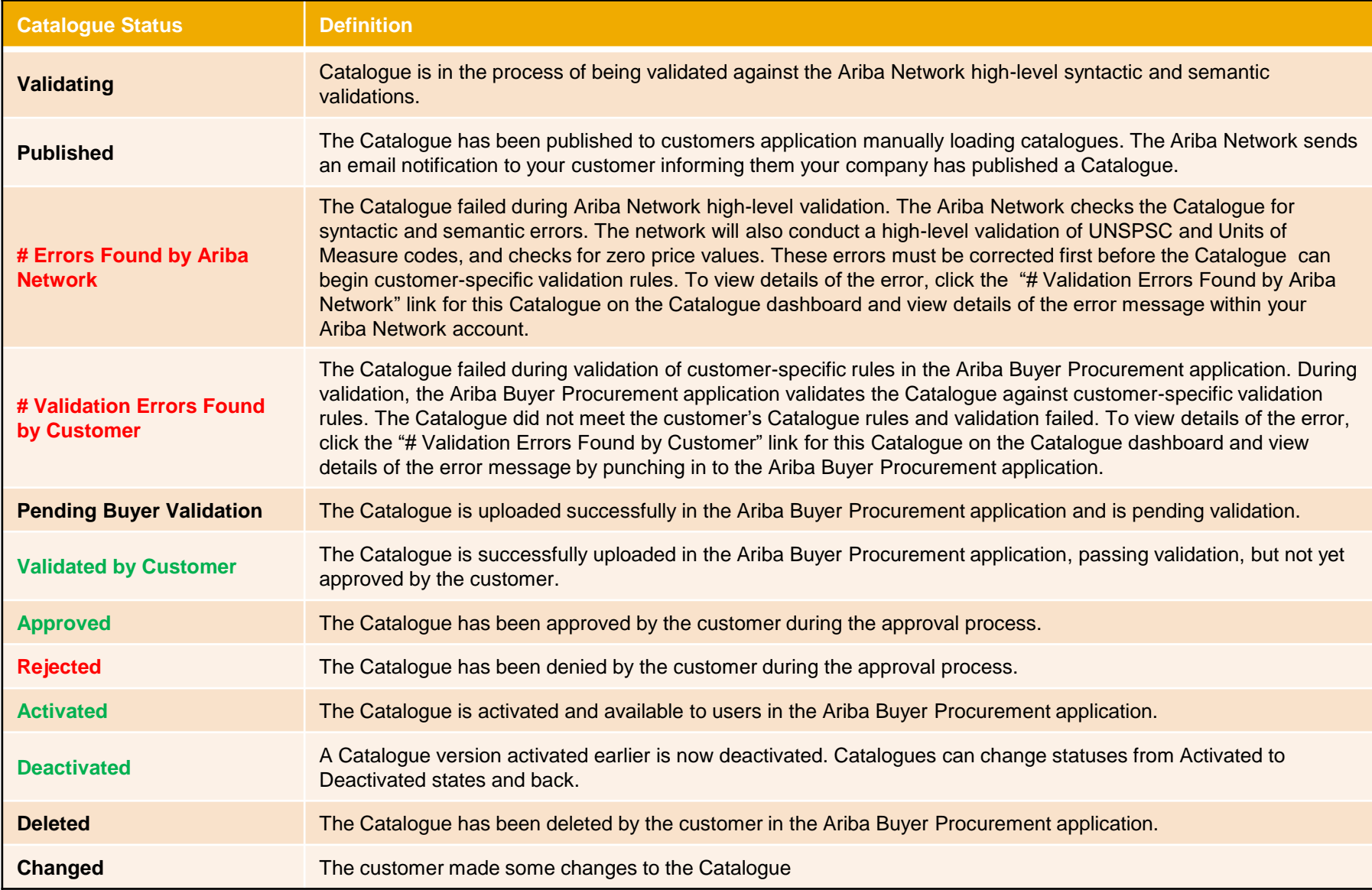

# **Adding an image**

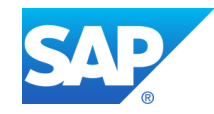

# **Download the .cif file**

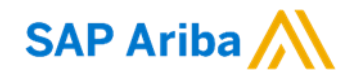

 After the catalogue is selected please download the Catalogue index file into CIF format. Select option 2 Content on the left.

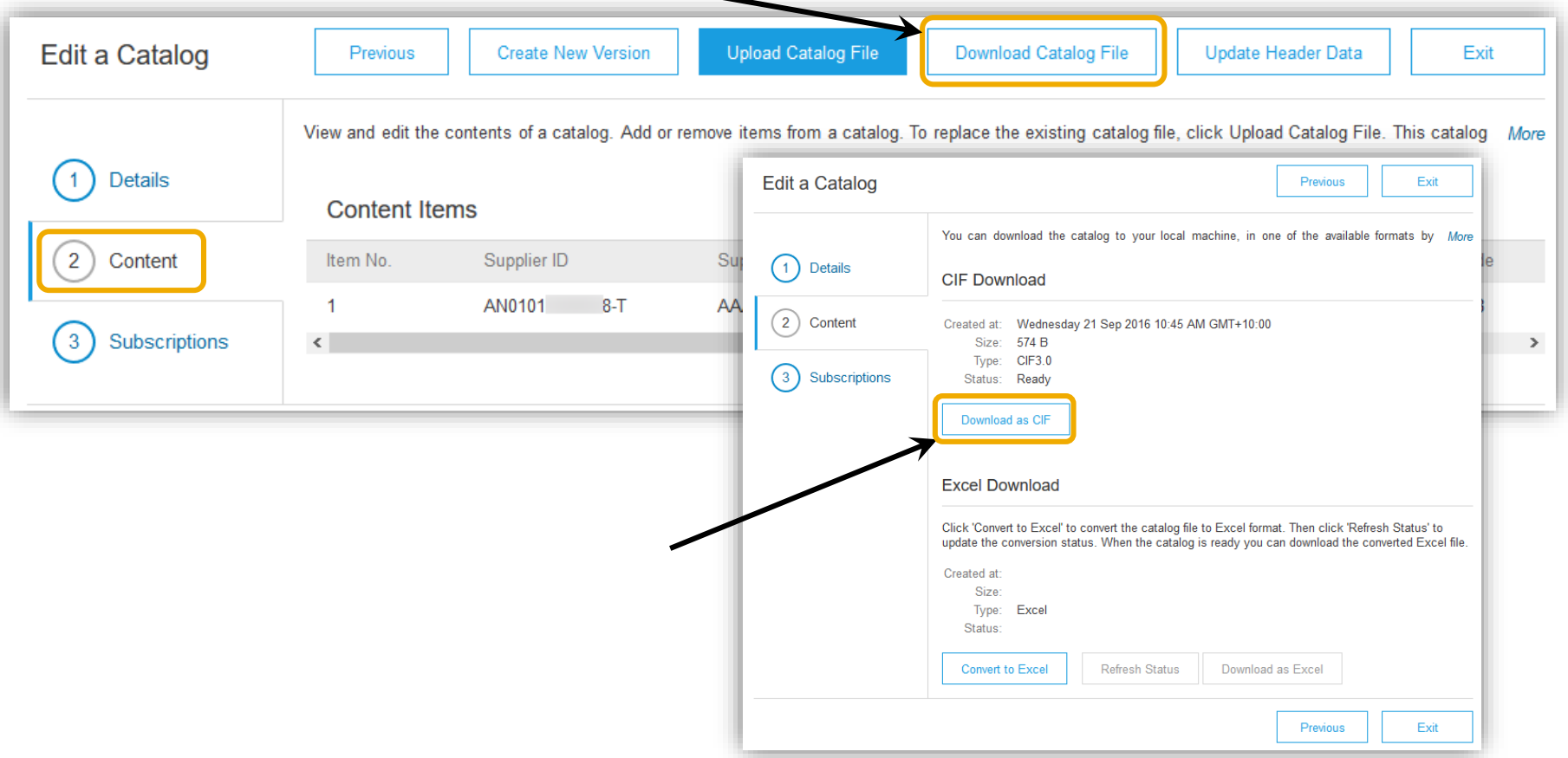

# **Adding an Image or Logo to your PunchOut Catalogue**

It is a **preferred** requirement to add an image or company logo to the catalogue.

You will need to download the CIF catalogue file so that it can be modified and uploaded. You can add a field name "Image" and place the URL of your image in the associated position within the SKU, (it is recommended to added it to the end).

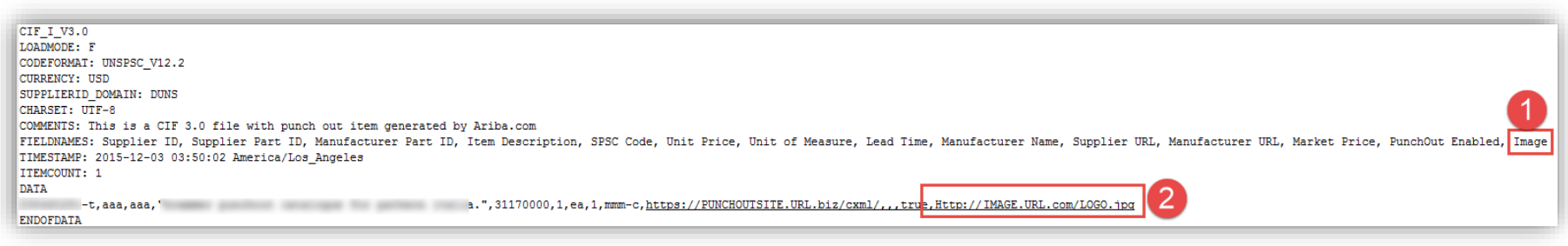

**You will save this file, and upload it as a new version.**

**URL images must be no larger than 300 x 300 pixels.**

#### **SAP Ariba Uploading a new version of the catalogue file**

### **Upload a new version**

Do not create a new catalogue, it is best to create a new version of an existing catalogue.

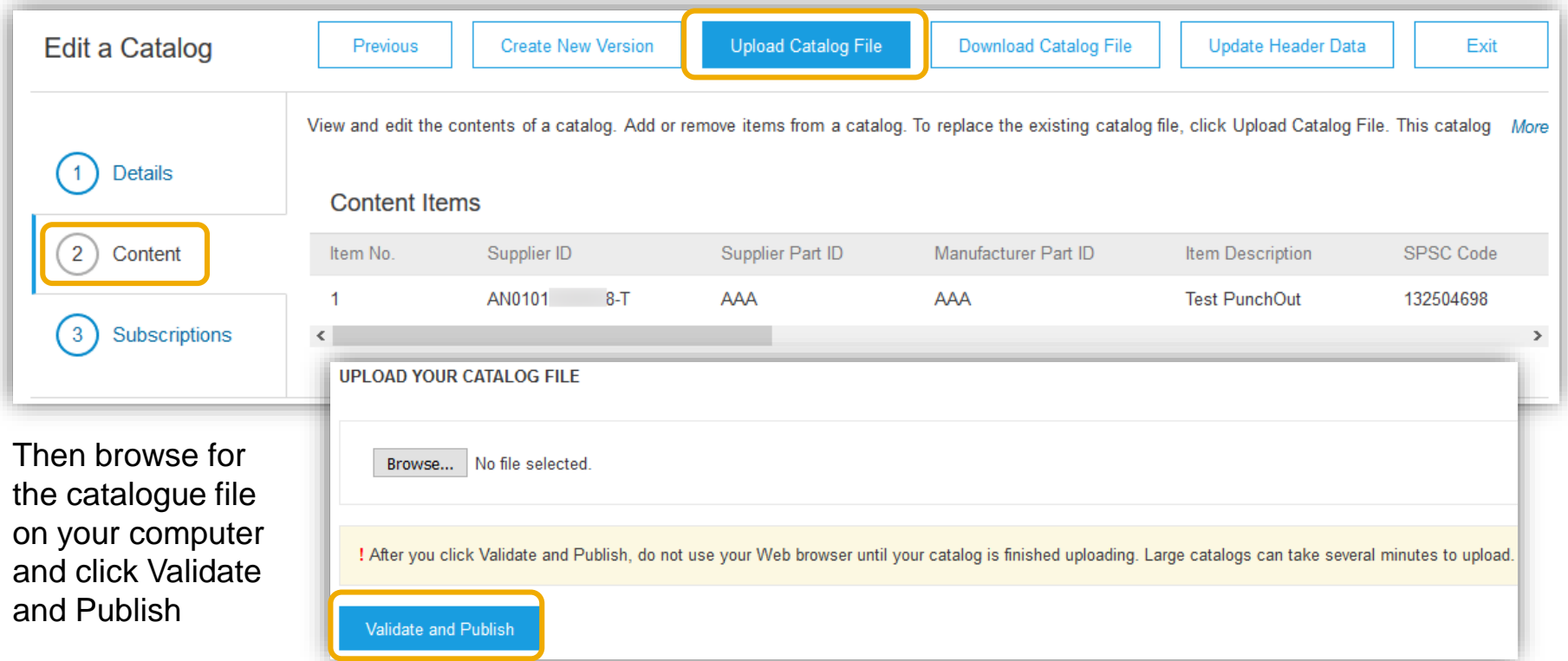

# **Testing the PunchOut**

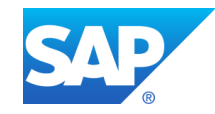

## **Publication of Catalogue on the Ariba Network Next Steps**

- After publication of your Catalogue, you have the possibility to test the connectivity to your site.
- Please note that this functionality is available only on your Test account.

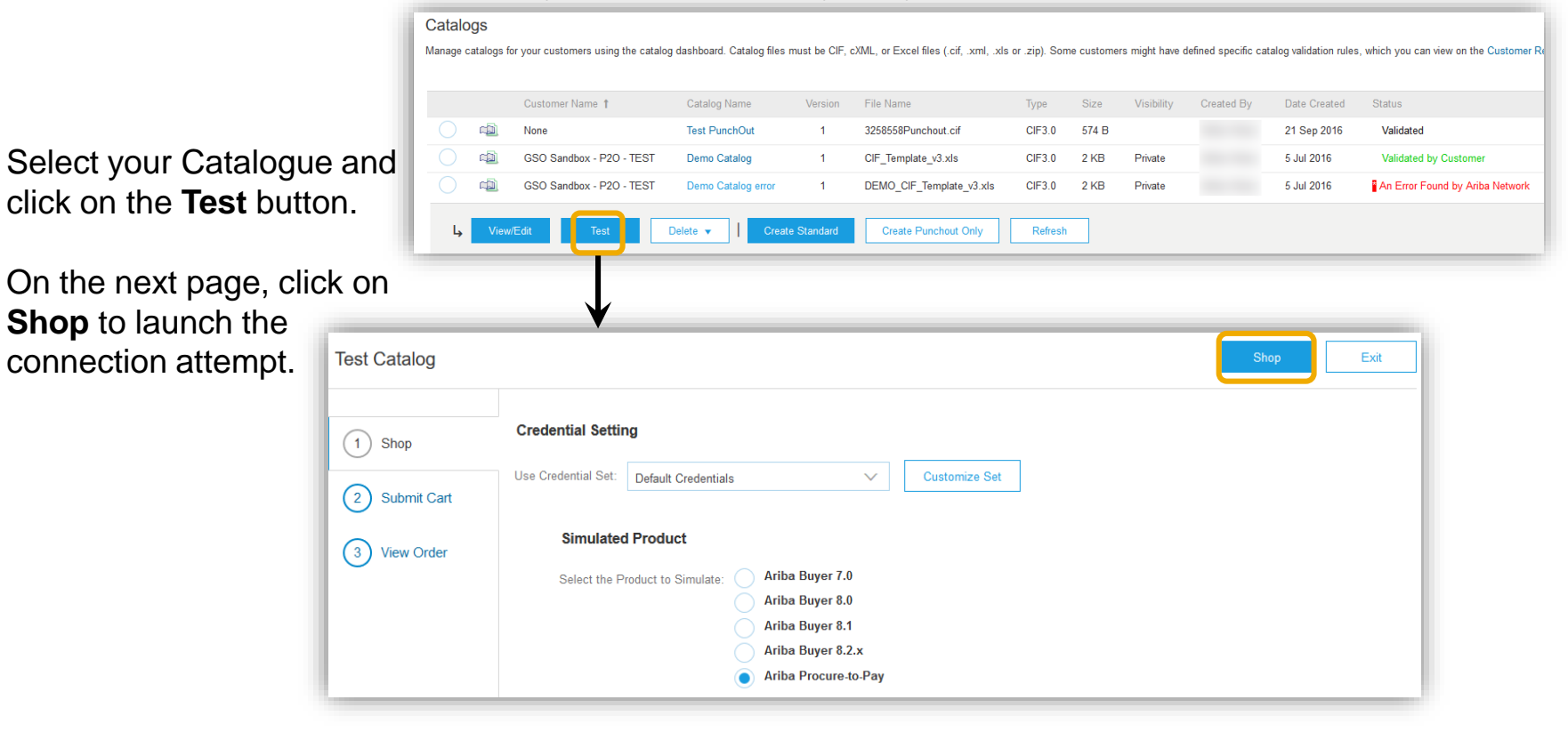

## **Publication of Catalogue on the Ariba Network** Next Steps

- If you can connect to your Catalogue, the connectivity has been established successfully.
- If you cannot access your Catalogue, an error message will be displayed, giving you the root cause of the connectivity issue.

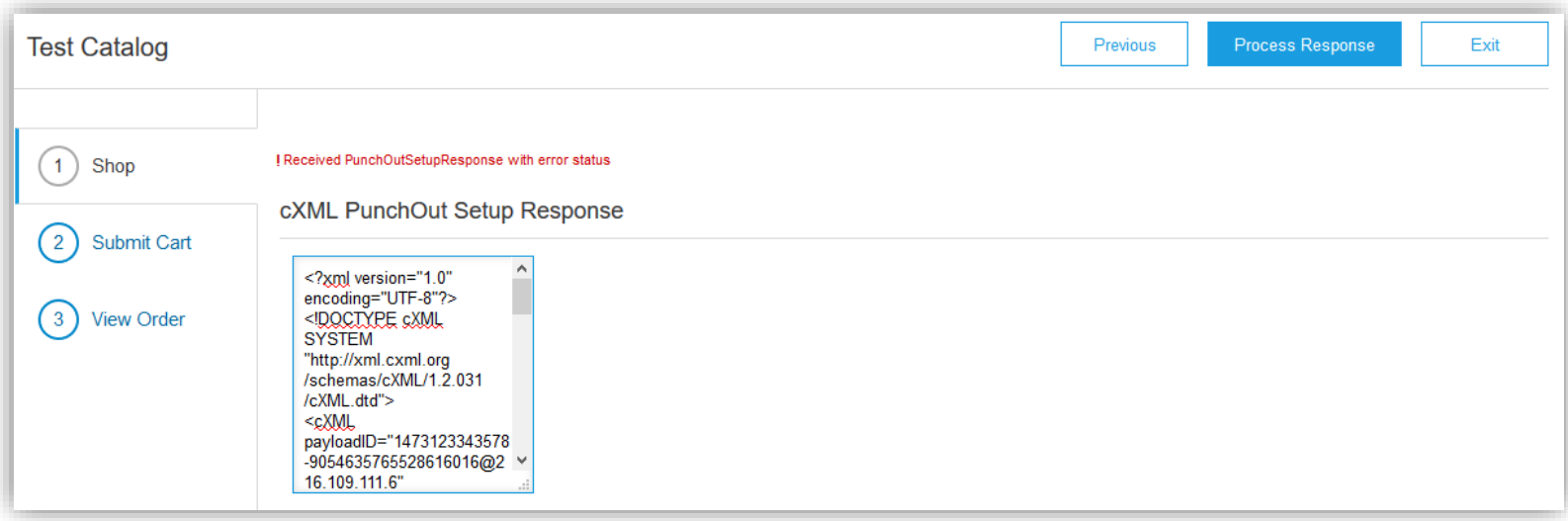

**Note: In case you need assistance to better understand this error message, please contact your Ariba Catalogue Enablement expert.**

# **Ariba Network Support**

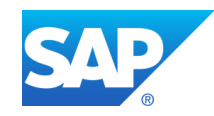

# **Training and resources**

Ariba Network standard documentation and useful links

#### Go to: [http://supplier.ariba.com](http://supplier.ariba.com/)

Click on the **Help** link in the upper right hand corner of the page to access **Help Center.** In **Learning** center there is **Product Documentation** available for Users or Administrators.

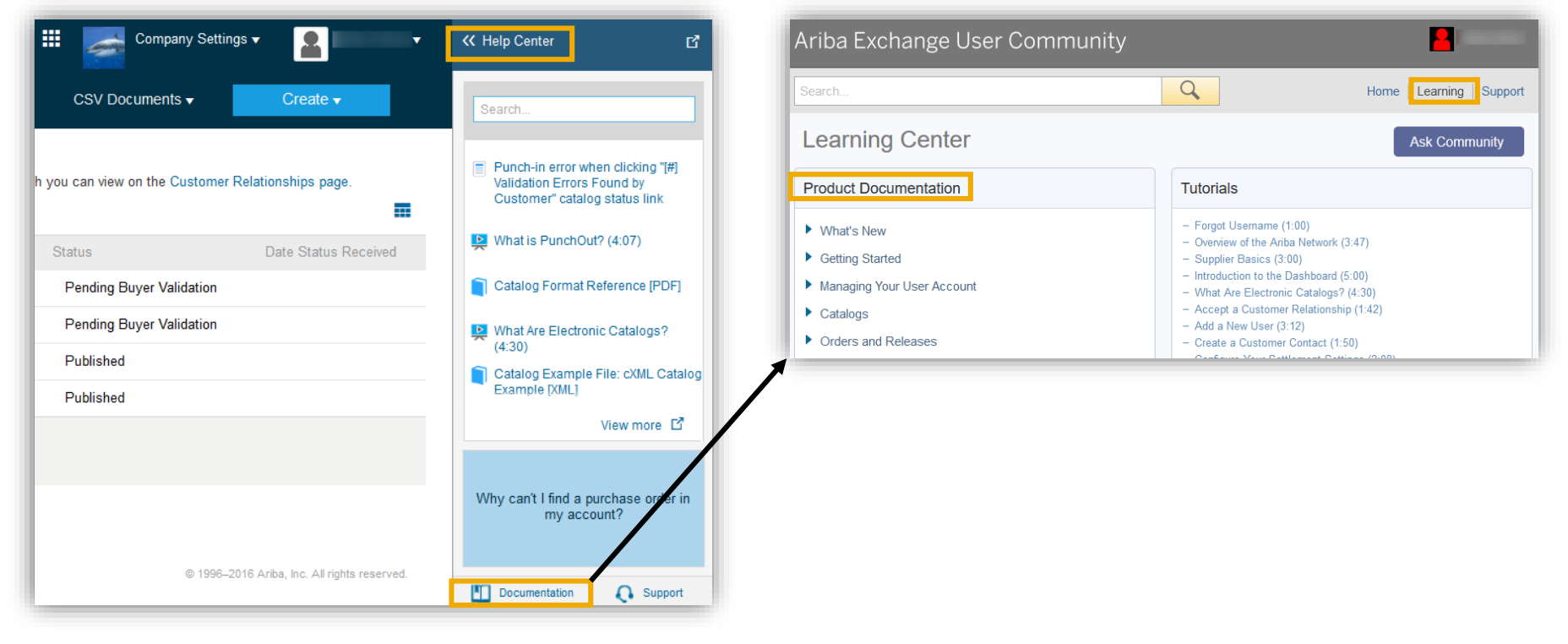

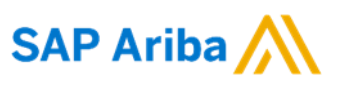

## **Training and Resources**

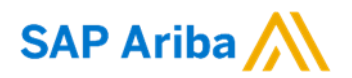

#### **Useful Links**

- **Ariba Supplier Membership page**  <http://www.ariba.com/suppliermembership>
- **Ariba Network Hot Issues and FAQs**  <https://connect.ariba.com/anfaq.htm>
- **Ariba Cloud Statistics**  [http://trust.ariba.com](http://trust.ariba.com/) Detailed information and latest notifications about product issues and planned downtime—if any—during a given day
- **Ariba Discovery**  <http://www.ariba.com/solutions/discovery-for-suppliers.cfm>
- **Ariba Network Notifications**  [http://netstat.ariba.com](http://netstat.ariba.com/) Information about downtime, new releases and new features

# link Having trouble logging in and follow the steps**.**

To access our Help Center, log into your account or go to:

[http://supplier.ariba.com.](http://supplier.ariba.com/)

Go to [http://supplier.ariba.com.](http://supplier.ariba.com/)

Click **Help Center** and go to **Support** section.

Search for any topic you would like to know more about. If none of the articles answers your query, click on **Create Online Service Request** button to contact our Customer Support.

Fill out our webform. Select Problem Type. Note Customer in the **Issue Description**.

# **Supplier support post Go-Live** Help Center

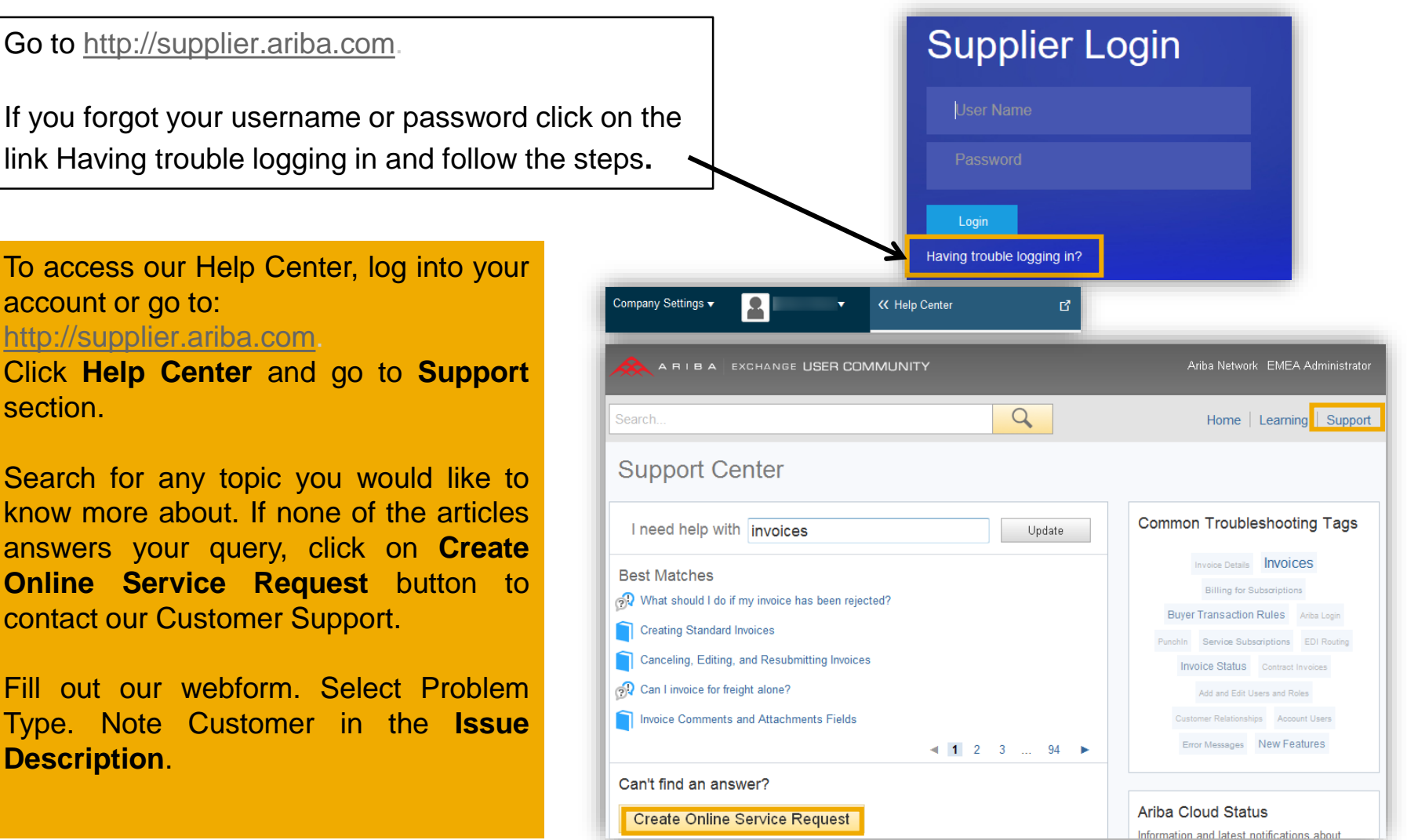

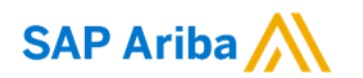

# **Thank you.**

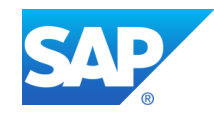